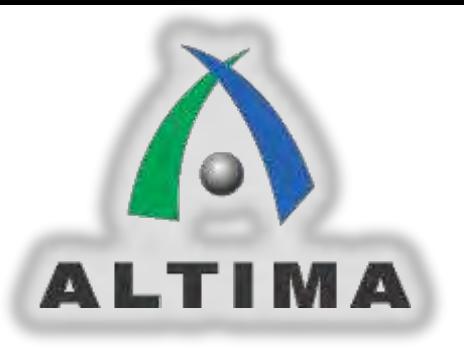

# Helio ボード システム 操作マニュアル v1.0

株式会社アルティマ

2013年10月 Rev.1

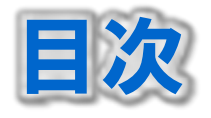

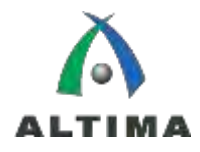

# ▶ 1. 概要

- **▶ 2. Helio ボード外観**
- ▶ 3. LTC2978 特長
- ▶ 4. セットアップ
- ▶ 5. 専用ツールのダウンロード
- ▶ 6. 接続と起動
- ▶ 7. Helio ボードの電源ツリーと接続
- ▶ 8. 関連資料と注意事項
- ▶ 9. LTpowerPlayの説明

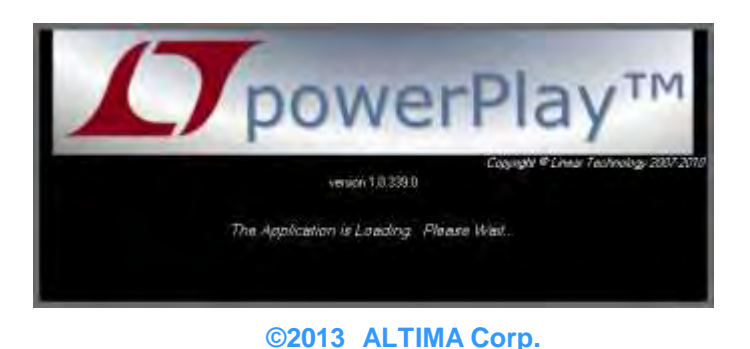

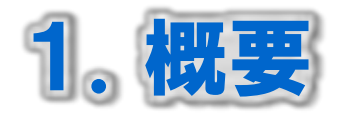

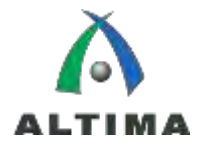

▶ 「Helio - Cyclone® V SoC評価ボード(以下Helioボー ド)」にはリニアテクノロジー社のパワーシステムマ ネージメント(以下PSM)IC LTC2978が搭載されていま す。このICは専用ツール「LTpowerPlay」を用いてGUI で操作可能です。 本マニュアルはHelioボードを用いてPSMを評価するた

めのQuick Start Guidelineです。

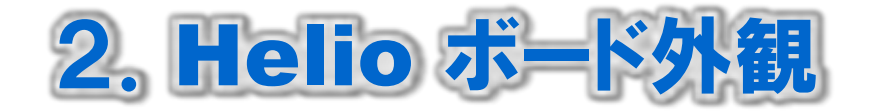

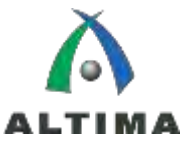

J15:DC1613A接続用コネクタ

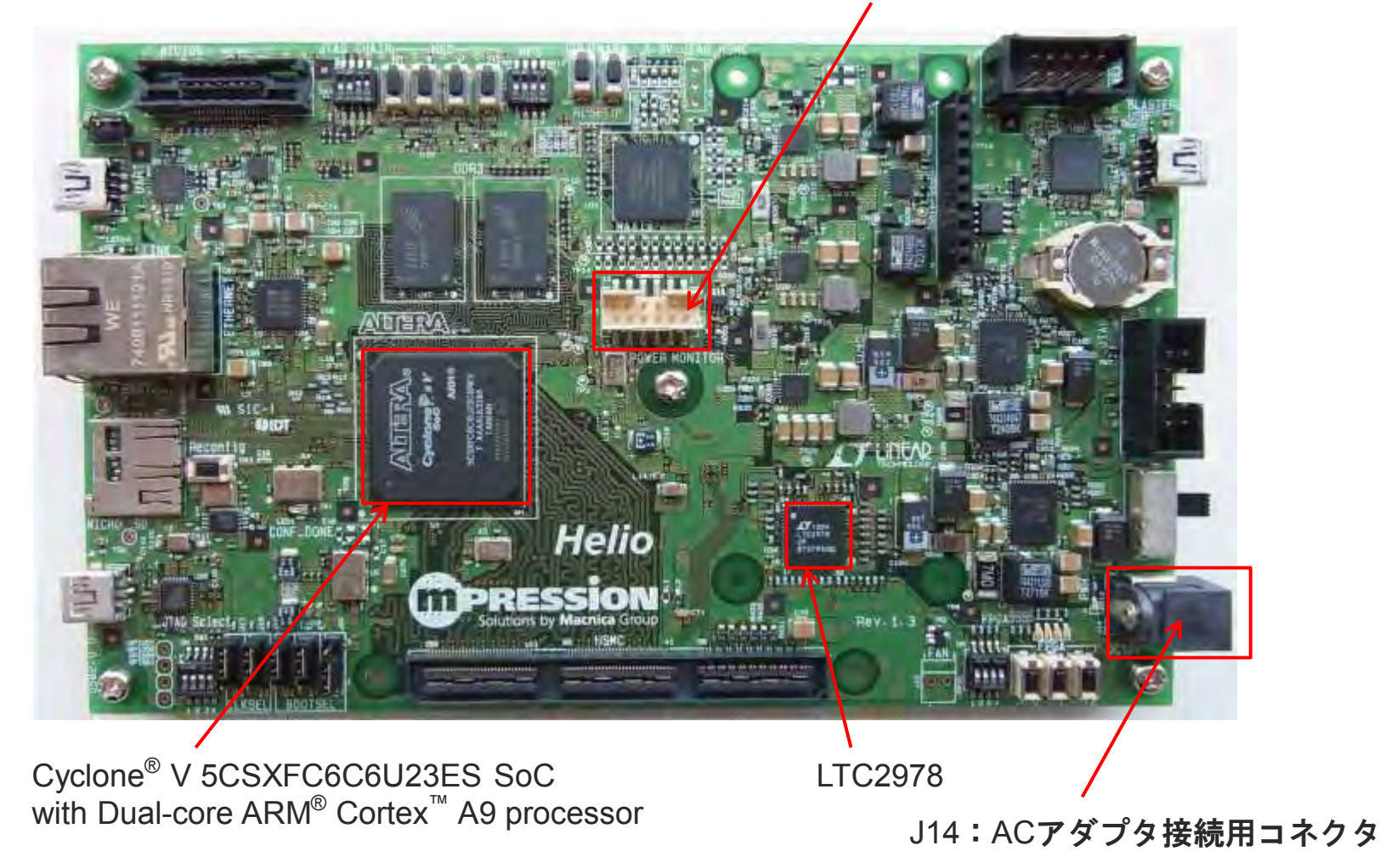

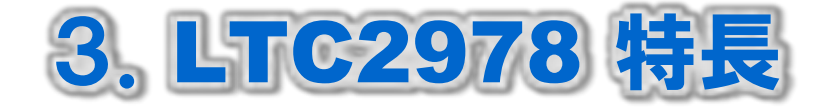

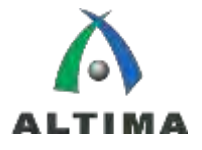

- I2C/SMBusシリアル・インタフェース
- PMBus準拠コマンド・セット
- CRC付きコンフィギュレーションEEPROM
- 内部EEPROMへのブラック・ボックス・フォルト・ログ機能
- 全未調整誤差±0.25%未満の差動入力16ビットΔΣ ADC
- 8個の電圧サーボが、ソフト接続機能を備えた8個の10ビットDAC を使って、出力電圧を正確に調整
- ▶ 8つの出力電圧、1つの入力電圧、内部ダイ温度をモニタ
- ▶ 8チャネル・シーケンサ
- ▶ プログラム可能なウォッチドッグ・タイマ
- ▶ 8つの出力電圧と1つの入力電圧のUV/OVを監視
- ▶ マルチチャネル・フォールト管理
- 追加ソフトウェアなしで自律動作
- 3.3Vまたは4.5V~15Vの電源で動作可能
- 64ピン9mm×9mm QFNパッケージ

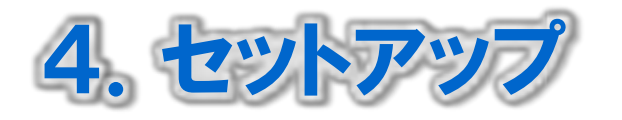

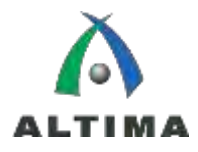

# ▶ 必要なハードウェア

- ◆ ACアダプタ
- ◆ Helioボード

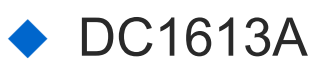

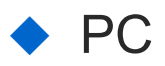

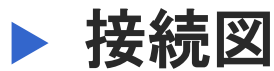

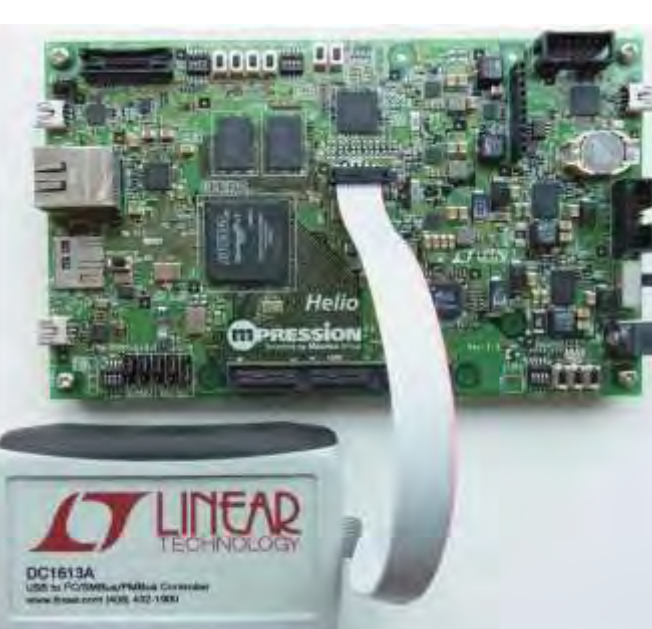

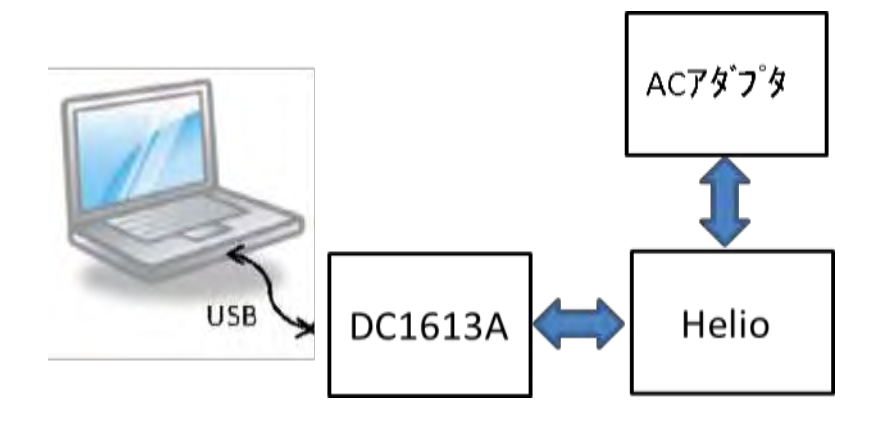

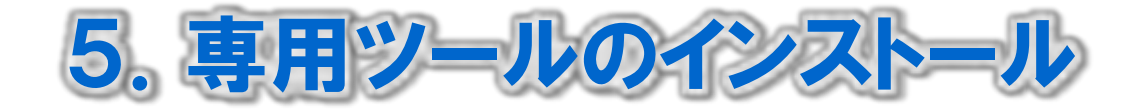

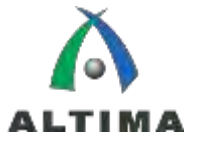

# ▶ ツール「LTpowerPlay」を [www.ltpowerplay.com](http://www.ltpowerplay.com/) から インストールします。

- LTpowerPlayのダウンロードとインストール
- ◆ LTpowerPlay License のリクエスト
- ◆ LTpowerPlay License file のインストール

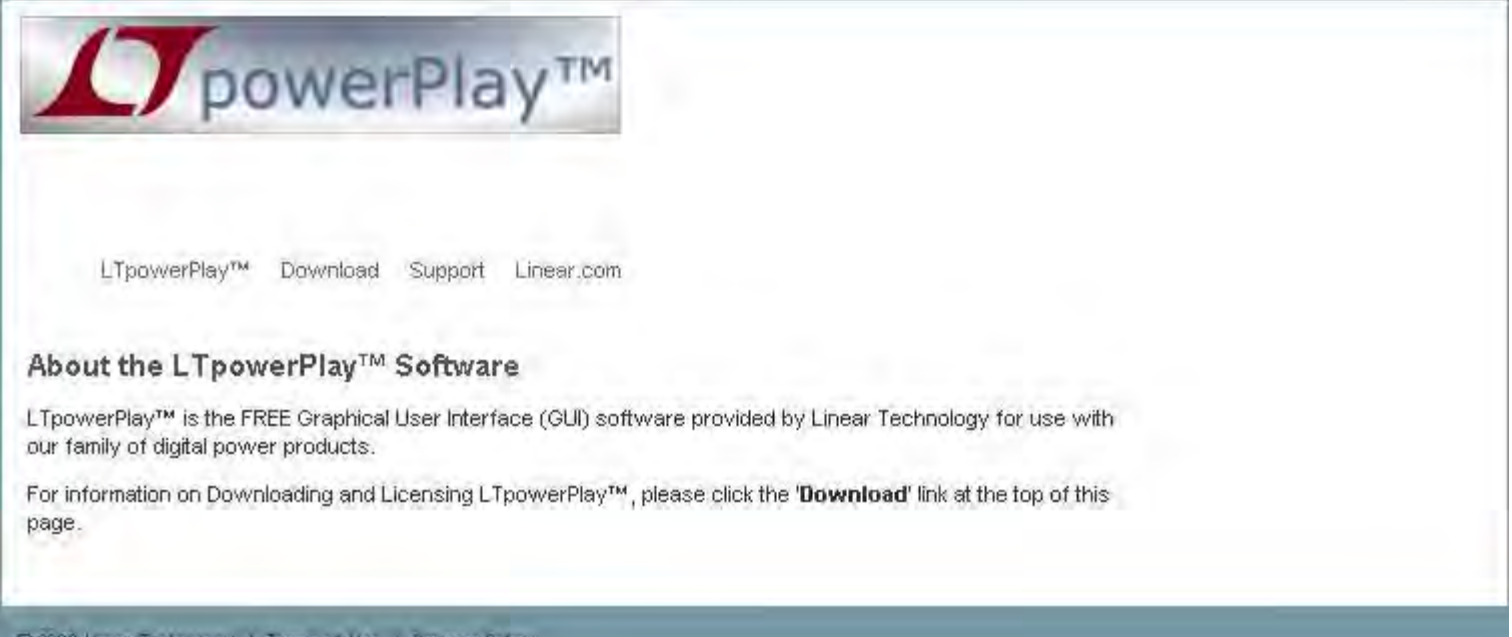

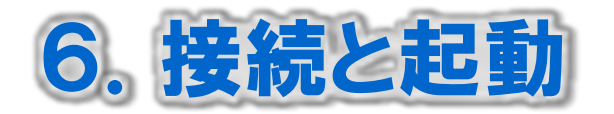

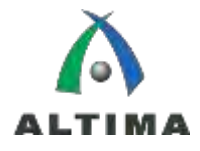

# 接続手順

- ◆ DC1613AとUSBポートを接続
- DC1613AをHelioボードにJ15を接続
- ◆ LTpowerPlayを起動
- ◆ Connected状態であることを確認し、Detect Chipsをクリック
- ◆ ACアダプタをHelioボードのJ14に接続

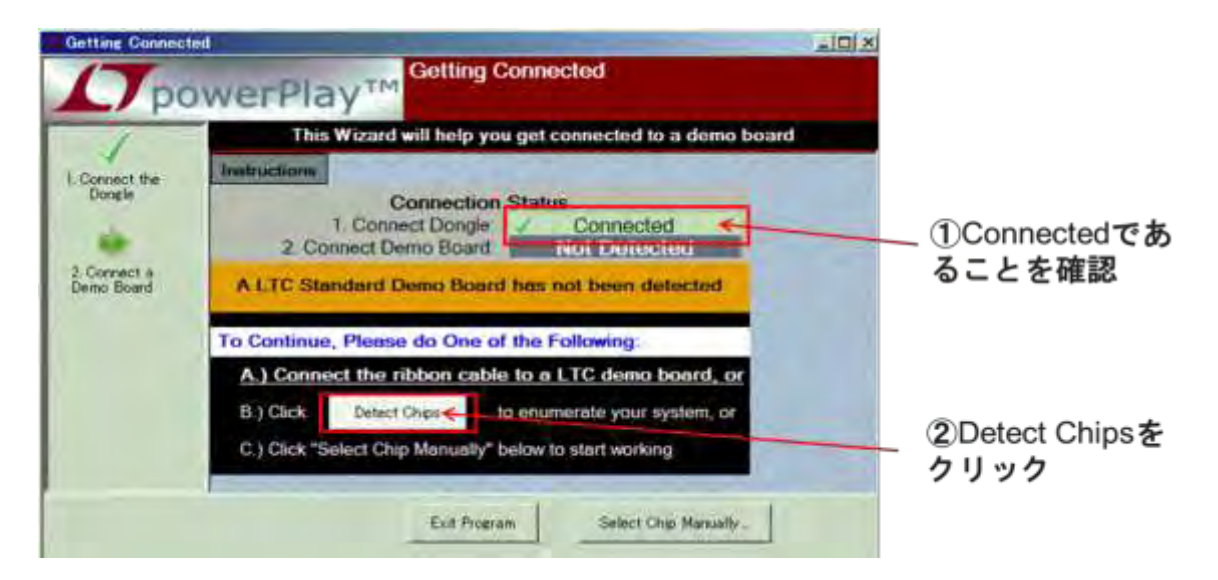

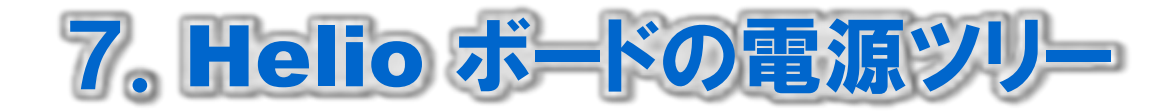

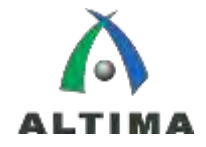

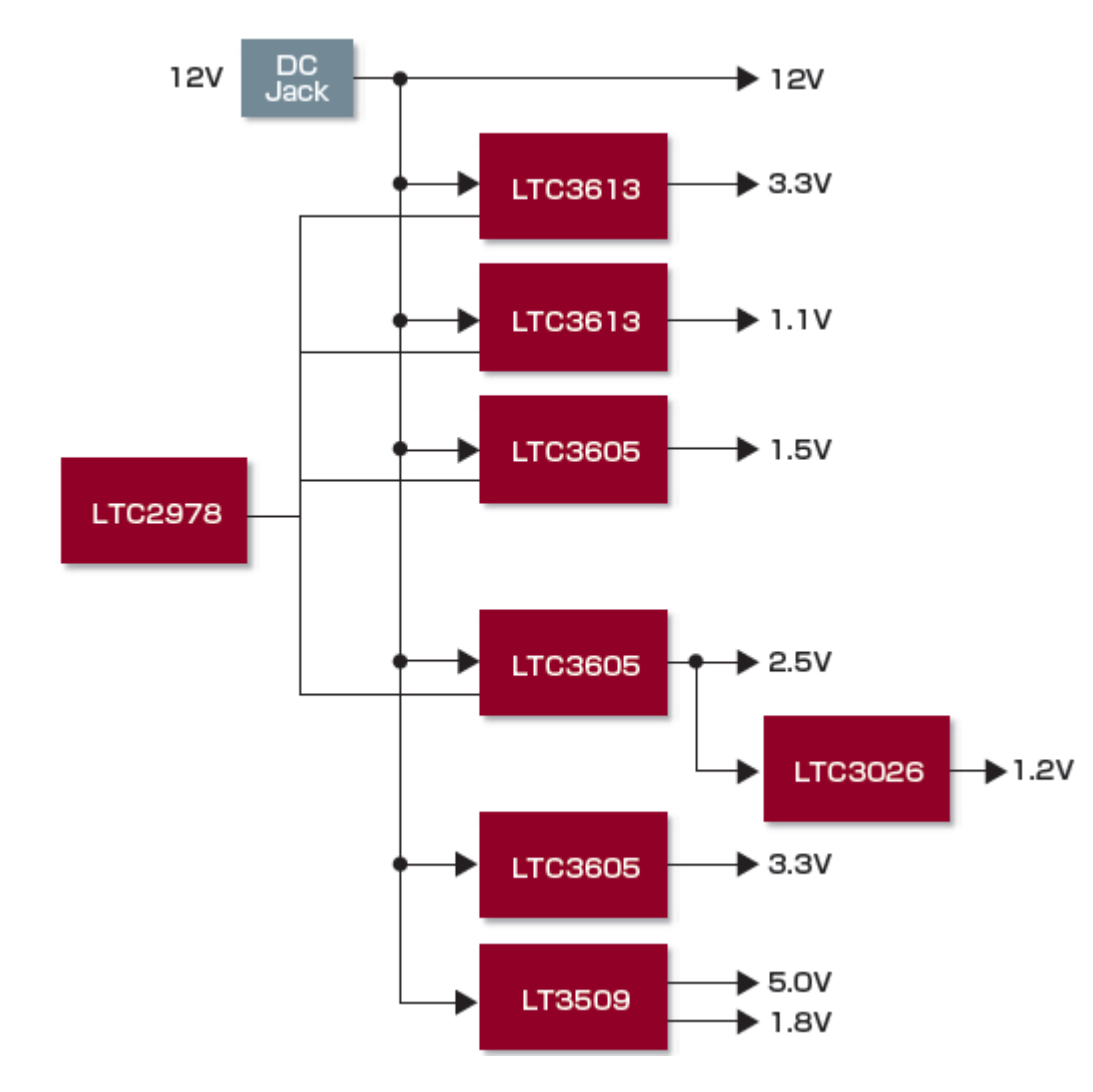

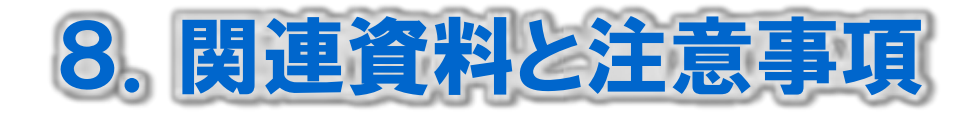

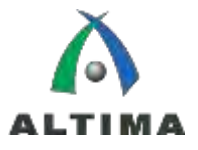

# ▶ LTC2978データシート

<http://cds.linear.com/docs/en/datasheet/2978fd.pdf>

# ▶ DC1613Aマニュアル

◆ <http://cds.linear.com/docs/en/demo-board-manual/DC1613Af.pdf>

# ▶ Helio ボード 回路図

[http://rocketboards.org/pub/Documentation/MacnicaHelioSoCEvaluationKit/helio\\_board\\_SCH\\_v1.2.pdf](http://rocketboards.org/pub/Documentation/MacnicaHelioSoCEvaluationKit/helio_board_SCH_v1.2.pdf)

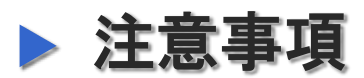

### ◆ レジスタ設定値をLTC2978のEEPROM書込みの際に、電源を 落とさないでください。

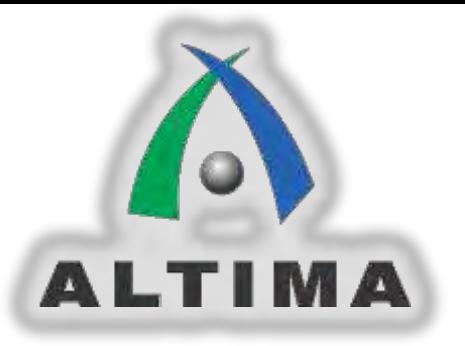

# 9. LTpowerPlay の説明

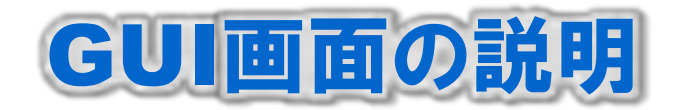

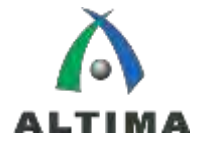

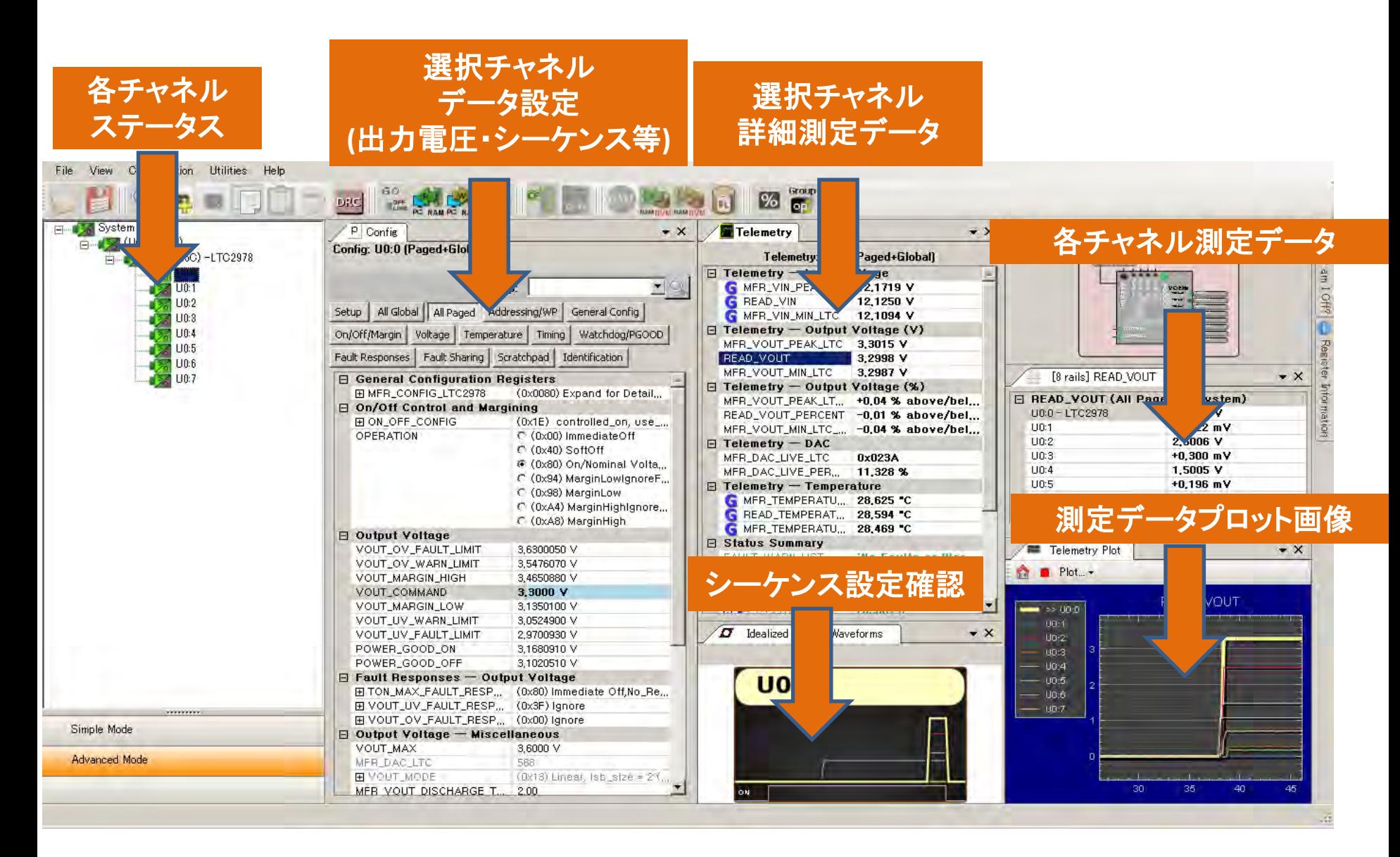

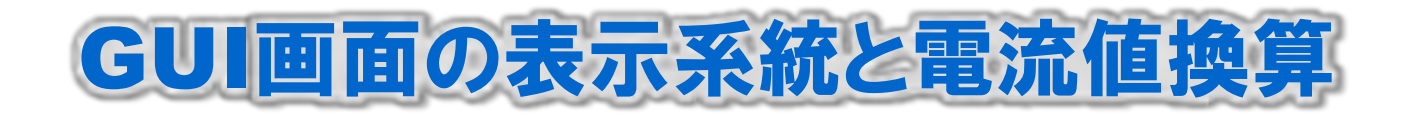

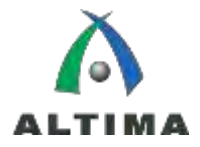

# 表示系統

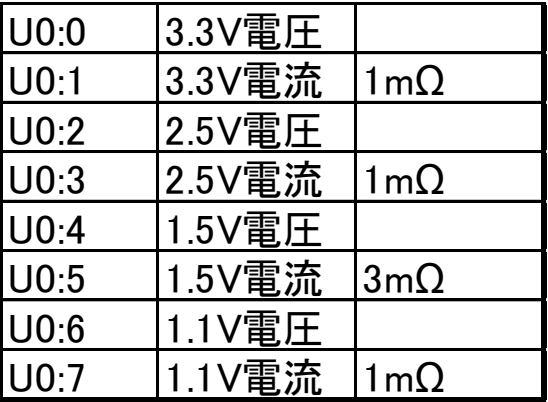

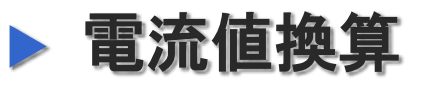

### ◆ 電流値は電圧で表示のためセンス抵抗値から算出

**h11** 11 **1** = 11 
$$
\frac{1}{2}
$$
 13 **1**  $\frac{1}{2}$  15 **1**  $\frac{1}{2}$  16 **1**  $\frac{1}{2}$  17 **1**  $\frac{1}{2}$  18 **1 1 1 1 1 1 1 1 1 1 1 1 1 1 1 1 1 1 1 1 1 1 1 1 1 1 1 1 1 1 1 1 1 1 1 1 1 1 1 1 1 1 1 1 1 1 1 1 1 1 1 1 1 1 1 1 1 1 1 1 1 1 1 1 1 1 1 1 1 1 1 1 1 1 1 1 1 1 1 1 1 1 1 1 1 1 1 1 1 1 1 1**

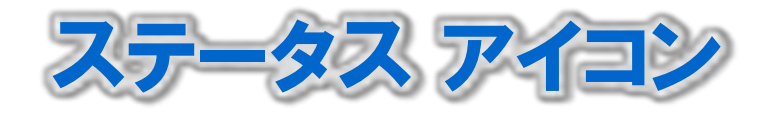

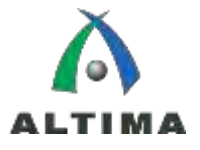

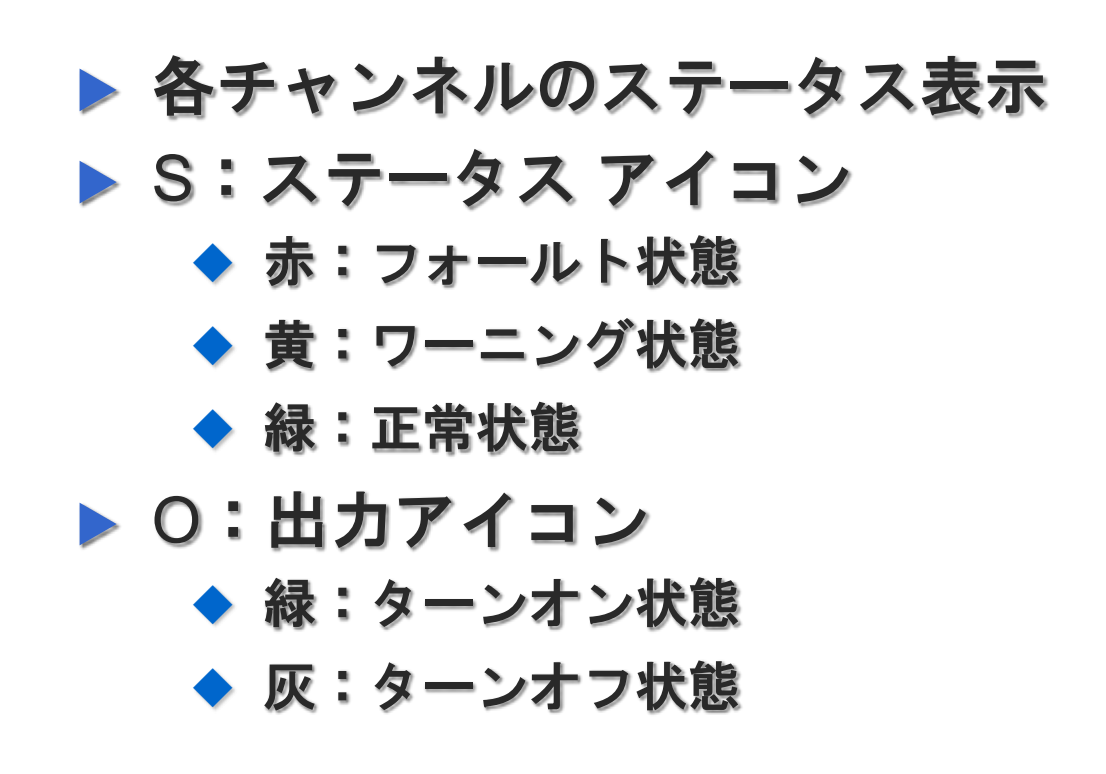

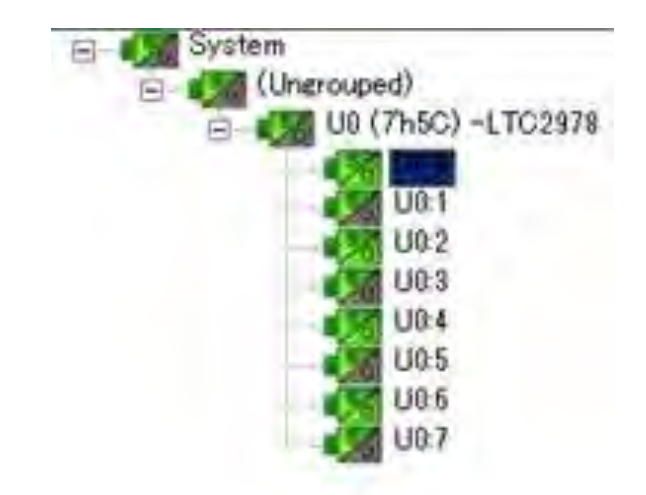

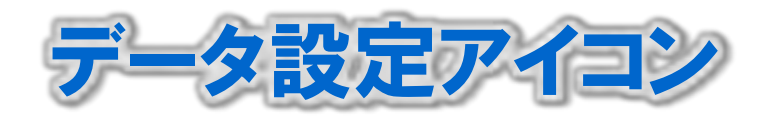

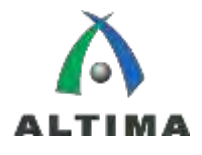

# ▶ 各種設定の設定状態表示

# 設定変更方法

- ◆ 設定変更ポイントの選択または入力 EM をクリック
- ◆ EEPROM書込み時 ※ をクリック

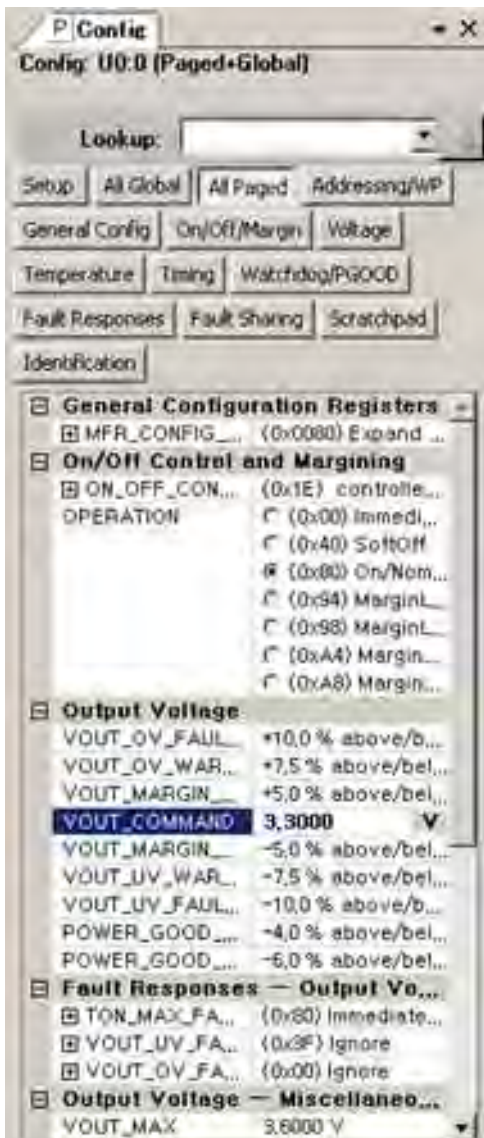

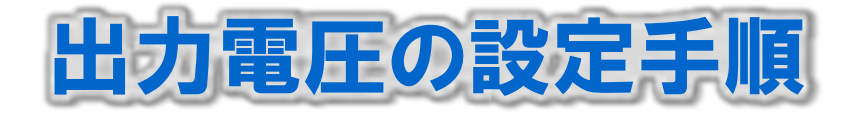

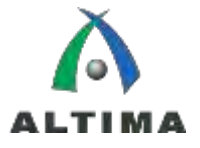

# ▶ データ設定アイコンのAll pagedタブからOutput Voltage を選択

◆ 値を入力し、Enterをクリック

- ◆ 変更箇所に 0 が表示されていることを確認
- ツールバーの 関連をクリック
- ◆ Successアイコンの表示を確認し、OKをクリック
- ◆ 変更後測定データ画面に反映

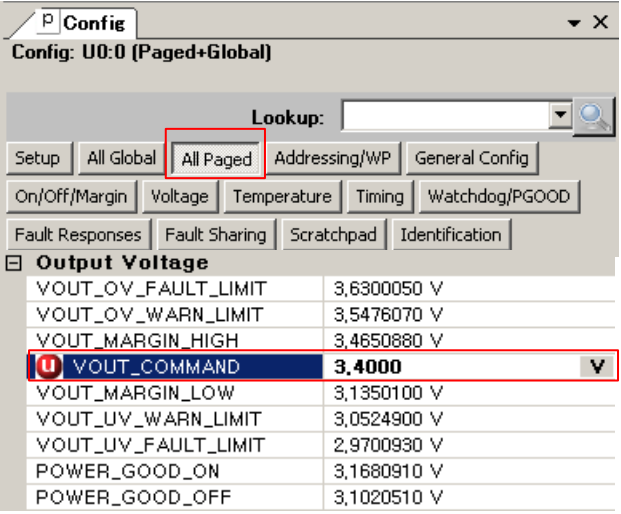

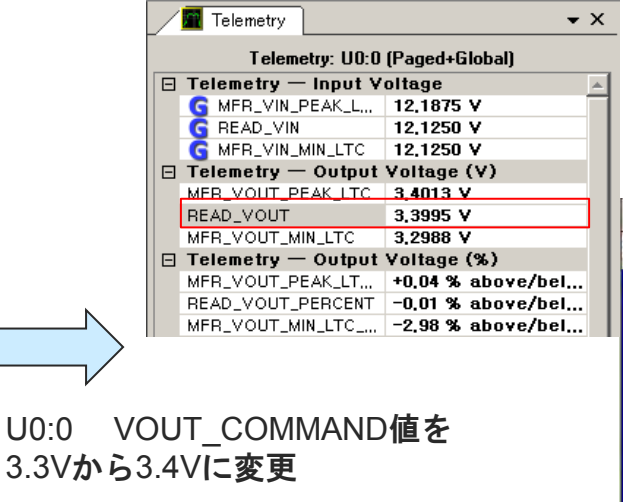

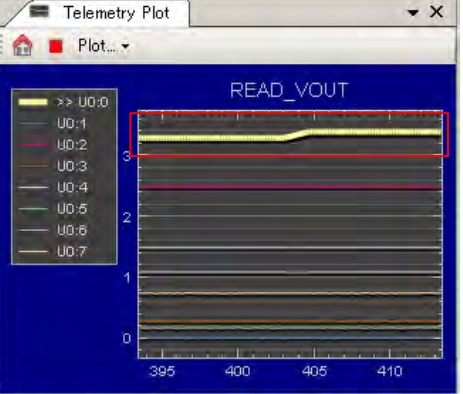

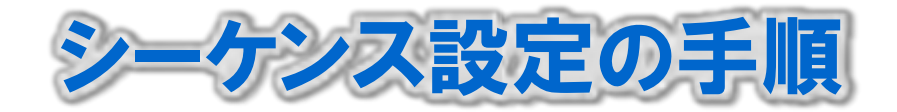

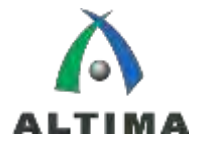

# ▶ データ設定アイコンのAll pagedタブからTimingを選択

- ◆ 値を入力し、Enterをクリック
- ◆ 変更箇所に 10 が表示されていることを確認
- ◆ ツールバーの 関連をクリック
- ◆ Successアイコンの表示を確認し、OKをクリック
- ◆ 変更後シーケンス設定確認画面に反映

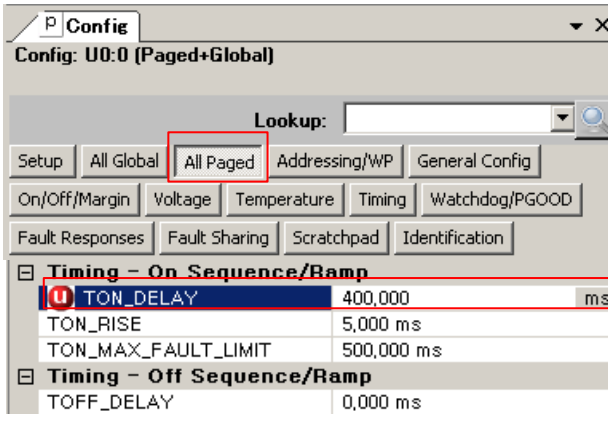

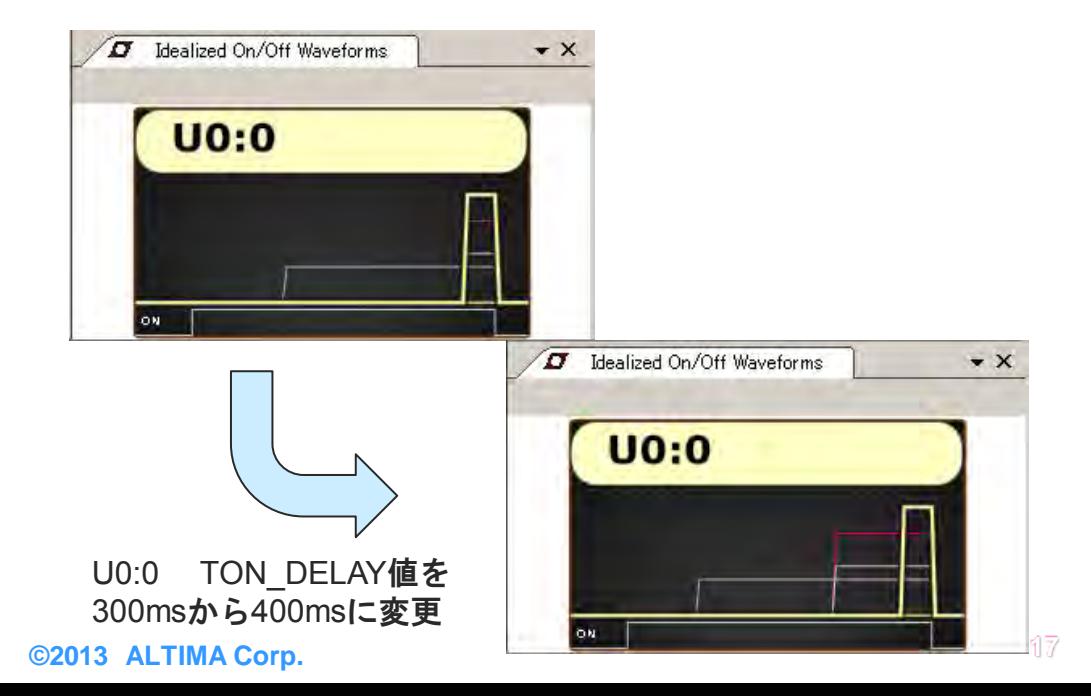

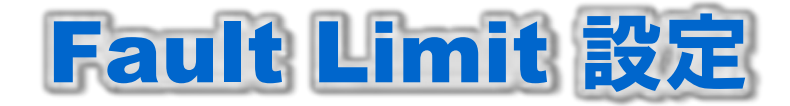

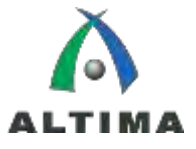

# ▶ Fault Limit値はOV/UV/OT/UTの設定が可能

# ▶ OV/UVの設定

◆ データ設定アイコンのAll pagedタブOutput Vogateから設定

# ▶ OT/UTの設定

◆ データ設定アイコンのAll GlobalタブIC Temperature Commands and Limitから設定

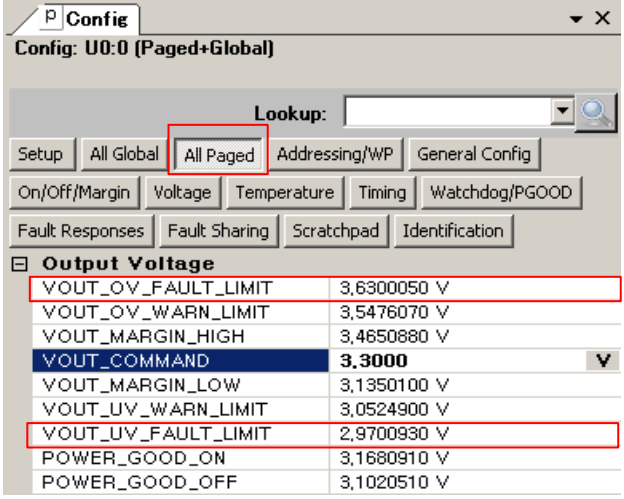

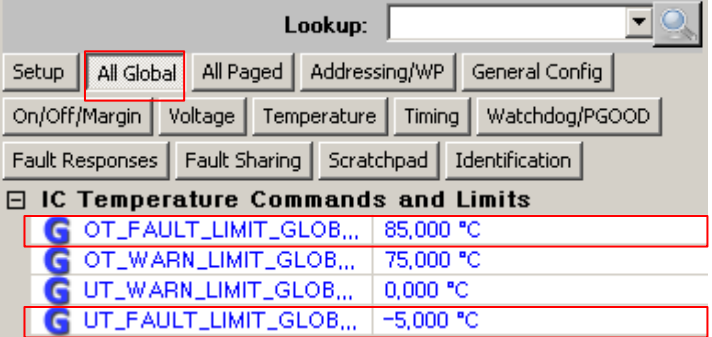

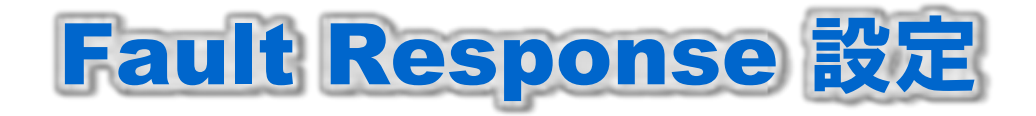

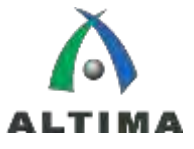

- Fault Response値はInput Voltage/Output Voltage/IC Temperature設定が可能
- ▶ データ設定アイコンのFault Responsesタブから設定
	- ◆ actionの設定
		- **I**IGNORE
		- **Deglitched Off**
		- Immediate Off
	- ◆ retryの設定
		- No\_Retry
		- Infinite\_Retry

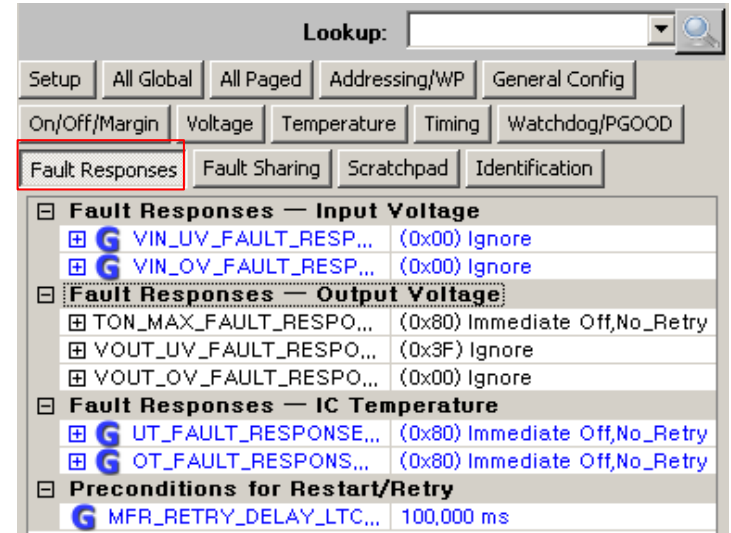

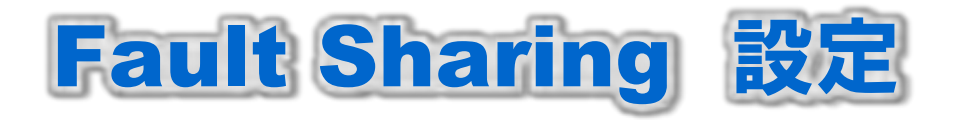

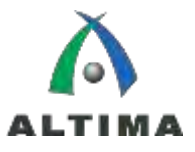

- Fault Sharingのセットアップ
- Utilities →Fault Sharing Diagramをクリック
	- ◆ Zone 0を形成
		- Zone0: ページ0~3のFault Sharingの設定
	- ◆ Zone 1を形成
		- Zone1: ページ4~7のFault Sharingの設定
	- ◆ OKをクリック

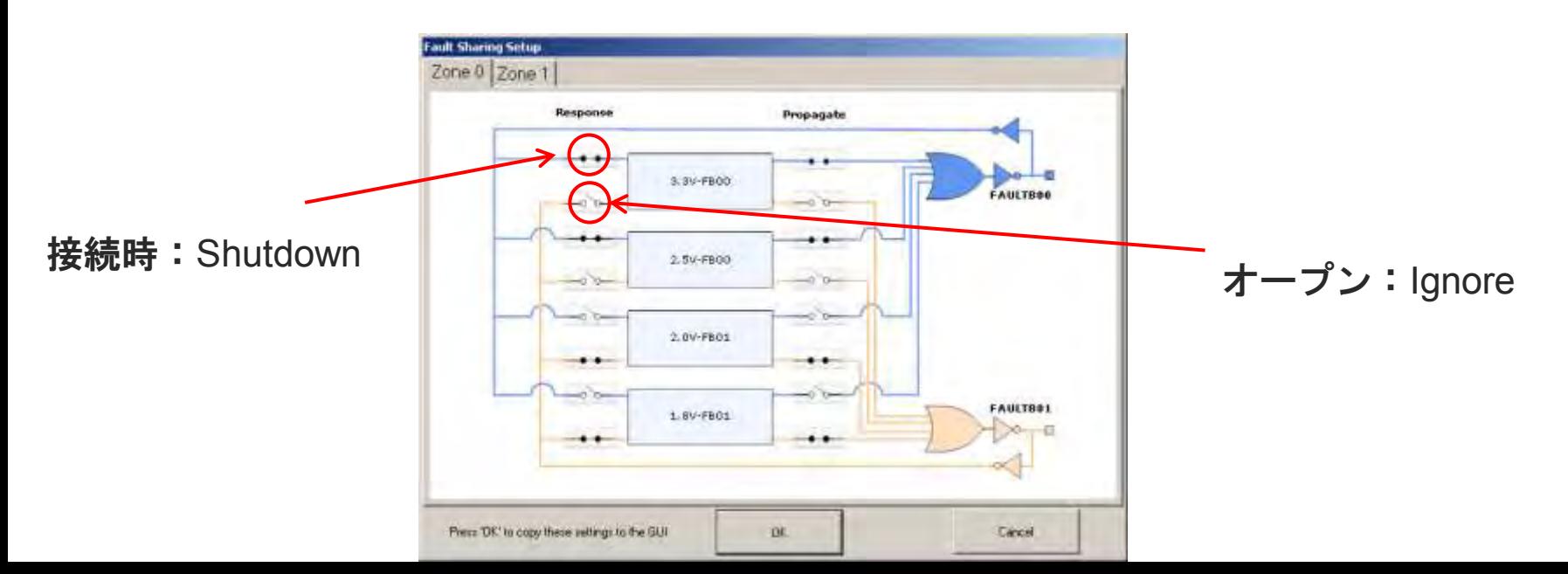

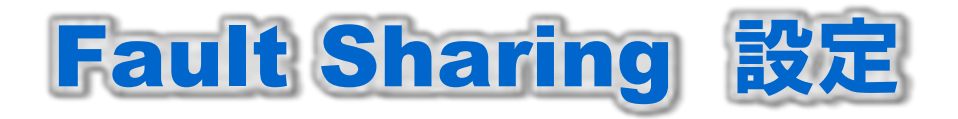

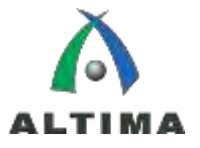

- ▶ Zone0:ページ0~3のFault Sharingの設定
	- ◆ FAULTB00ピンのアサート時にチャネル0~3の動作設定
	- FAULTB01ピンのアサート時にチャネル0~3の動作設定
- ▶ Zone1: ページ4~7のFault Sharingの設定
	- ◆ FAULTB10ピンのアサート時にチャネル0~3の動作設定
	- ◆ FAULTB11ピンのアサート時にチャネル0~3の動作設定
- ▶ Zone0とZone1の連動
	- ◆ FAULTB01ピンとFAULTB10ピンを接続

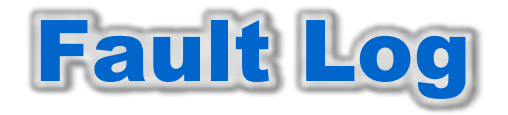

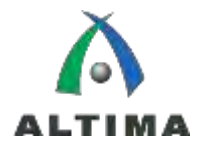

# Fault Logの確認

- ◆ ステータスアイコンがフォールト状態
- ◆ ツールバーから 同 をクリック

◆ Read RAM Log をクリック

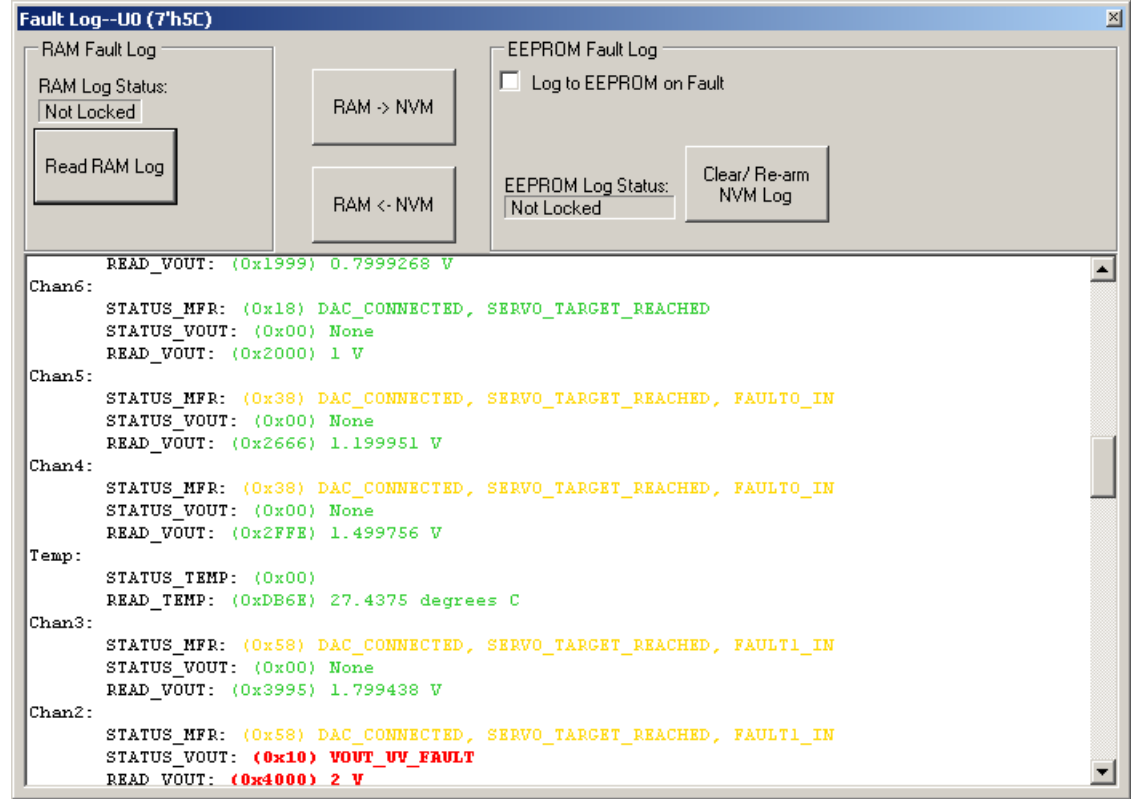

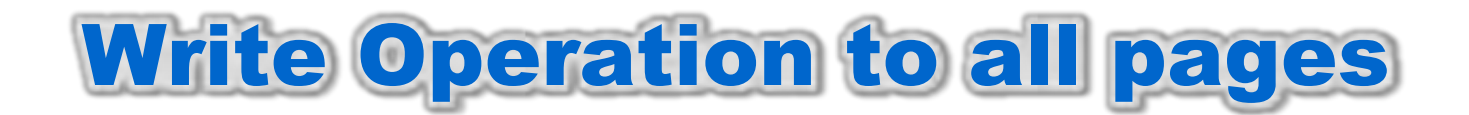

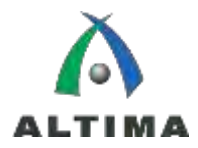

# ▶ 全ページのOperationの書込み

- ◆ ツールバーから <mark>Con</mark> をクリック
- ◆ 各アイコンをクリック
	- Cycle Off/On: ENのON/OFF動作
	- Sequence Off:TOFF\_DELAYで設定したタイミングでENのOFF動作
	- Immediate Off: ENのOFF動作(TOFF\_DELAYの設定無視)
	- Margin High: VOUT MARGIN HIGHの値に変更
	- Margin High(ignore Faults): Fault状態を無視し、VOUT\_MARGIN\_HIGHの値に変更
	- On:TON\_DELAYで設定したタイミングでONのON動作
	- Margin Low: VOUT\_MARGIN\_LOWの値に変更
	- Margin Low(Ignore Faults) Fault状態を無視し、VOUT\_MARGIN\_LOWの値に変更

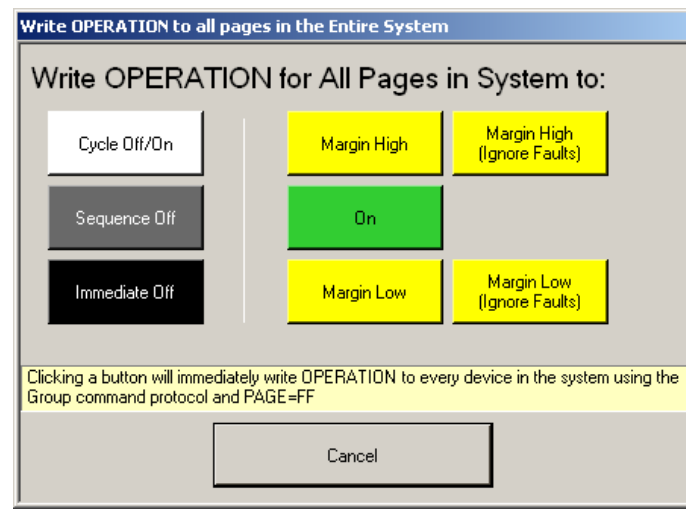

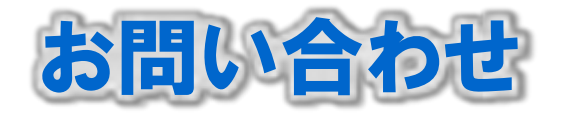

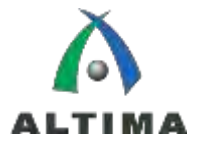

# ▶ Helio ボードに関するお問い合わせ

以下URL (FPGA2.0お問い合わせフォーム) より、ご連絡くださ い。または、株式会社アルティマまたは株式会社エルセナ営業窓口 までご連絡ください。

◆ お問合せページ: http://www.altima.jp/inquiry/index.html

※お問合せ内容欄に、『【Helioボード】サポート依頼』 とご記入 お願いします。

## ▶ リニアテクノロジー社製品ついて

◆ 貴社担当販売代理店まで、お問い合わせください。

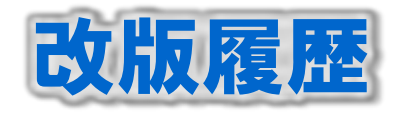

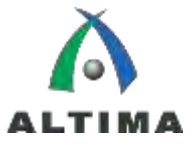

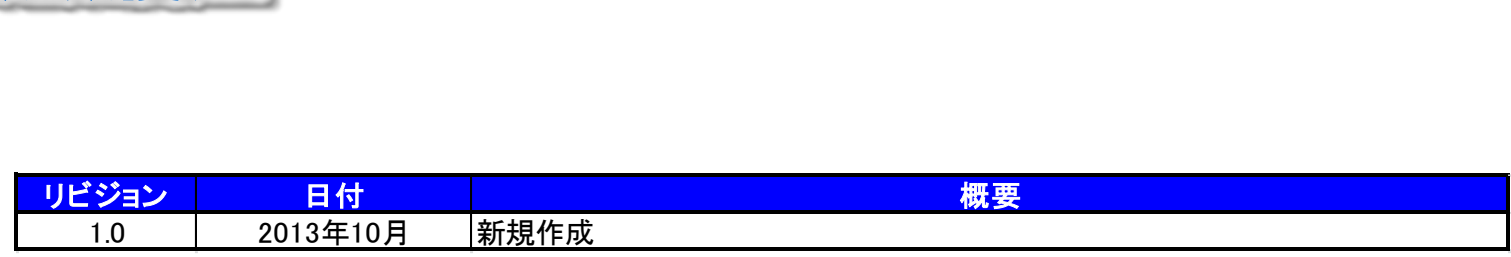

弊社より資料を入手されたお客様におかれましては、下記の使用上の注意を一読いただいた上でご使用ください。

- 1. 本資料は非売品です。許可なく転売することや無断複製することを禁じます。
- 2. 本資料は予告なく変更することがあります。
- 3. 本資料の作成には万全を期していますが、万一ご不明な点や誤り、記載漏れなどお気づきの点がありましたら、弊社までご一報いただければ幸いです。
- 4. 本資料で取り扱っている回路、技術、プログラムに関して運用した結果の影響については、責任を負いかねますのであらかじめご了承ください。
- 5. 本資料は製品を利用する際の補助的な資料です。製品をご使用になる場合は、英語版の資料もあわせてご利用ください。